# Instructor Handout for Sharing a Desktop In Meetings

## 1 Why do Instructors Share their **Desktop**?

During a Meeting, instructors can go to another web browser tab or window and display a web site, such as the Durham Tech web site; click on the browser tab to display their Sakai course site; or open an application such as Word or PowerPoint, and display, edit and save a document or presentation.

### 2 How do you *Create* and *Run* a Meeting?

Follow the instructions in In Sakai Instructor Resources at http://bit.ly/SakaiMeetings: Create a Meeting handout and Running a Meeting handout.

#### 3 WHO CAN SHARE A DESKTOP?

**Moderators** and *Presenters* (who have **Java** enabled) can share whatever they display on their computer, with their Meeting **participants/attendees**. Who are moderators and presenters? When you create a Meeting, by default, the instructor who creates the Meeting is assigned the role of the **moderator** of the Meeting.

By default, all students or course site members are added as attendees in the Meeting.

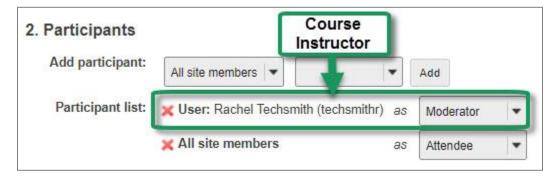

- Alternatively, the instructor can temporarily give/take away a presenter role to a participant; by
  going to the Users module, the instructor can click to the left of a participant's name in the
  status column.
  - The participant will now be able to do everything a moderator can.
  - **Note:** Only one participant can be given the presenter role at a time.
- If you want to assign **specific** students as moderators throughout a meeting, the instructions are included in the <u>Create a Meeting</u> handout at http://bit.ly/SakaiMeetings.

#### 4 What do You Need To Do Before Sharing your Desktop?

Desktop sharing works for Mac, Unix, and PC platforms. Use the **Chrome web browser** to share your Desktop (Firefox may work, but you can't upload and display presentations on Firefox).

- **Network:** We recommend that you use a wired (not a wireless) network, for the best results when sharing your desktop/laptop. Otherwise, you could experience audio issues.
- **Software:** To share your desktop, you must have the latest version of Java installed. If needed: <a href="Install Java on your computer">Install Java on your computer</a> or <a href="https://www.java.com/en/download/">https://www.java.com/en/download/</a>.
- If Java is not working after you install it: Here are the step-by-step <u>Java troubleshooting</u> <u>instructions</u> or https://java.com/en/download/help/troubleshoot\_java.xml.

#### 5 How do you Join a Meeting?

- 1) On the course menu of your Sakai course, click on Meetings.
- 2) Click on the **Meetings name** (it must have a status of *Available* or you can't join it).
- 3) Click on the (Join meeting) link. You'll see a message that your Meeting is connecting to the server, and modules are loading. Follow the steps to set up your audio.

# 6 STEPS TO SHARE YOUR DESKTOP/SCREEN IN A MEETING

1) At the top left, above the Users module, click on the Screen Share icon to share your screen.

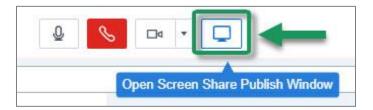

2) The Screen Sharing: Presenter's Preview box will display. At the bottom, click Start.

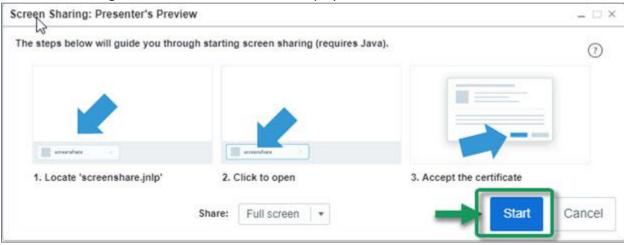

3) On Chrome: To open the "screen share" file, at the bottom left of the browser window, click on the **Keep** button

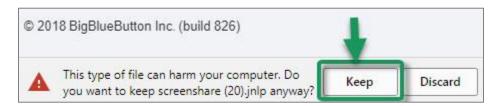

4) In the bottom left of the browser window, click on the **screenshare.jnlp** file to download it

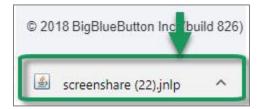

- 5) In the dialog box asking "Do you want to run this application?" Click on the **Run** button to run the application.
- 6) You'll now see a blue outline around the recording area, usually your whole screen. In the lower left, you'll see a preview of what your students can now see in Meetings.
  - At any time you can click **Pause/Resume** or **Stop**, to return to your presentation.

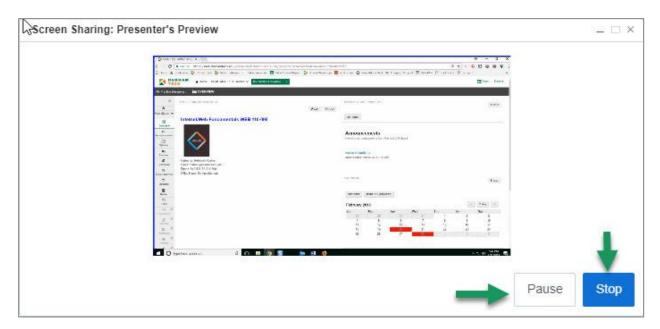